This guide will help you map Teams file libraries into Windows File Explorer or Mac Finder window.

1. Open Microsoft Teams and navigate to a Team and then the Team's channel that you wish to map.

3

· G Sync

Modified By  $\vee$ 

2. Click the Files Tab and then click Sync. Q Search  $\mathbf{C}$ **Teams**  $\equiv$ **Documentations**  $\overline{2}$ Notes  $+$ Files  $\vee$  $\bigoplus_{\text{Char}}$  $+$  New  $\vee$  $\bar{\uparrow}$  Upload  $\vee$ Edit in grid view in Share  $\otimes$  cd Your teams COE - OIIT co |  $\cdots$ **Documentations** آهام Documentations n Name  $\vee$ Modified  $\vee$ **Contract Contract The Contract of State** . . . 1 hidden channel a. ... m. 

iö

Teams

₿ Assignr

 $\cdots$ 

 $\begin{bmatrix} 0 & 0 \\ 0 & 0 \end{bmatrix}$ 

Apps

➀

Help

es Join or create a team

3. A new Teams window will pop up. It is safe to close this window.

స్త్ర

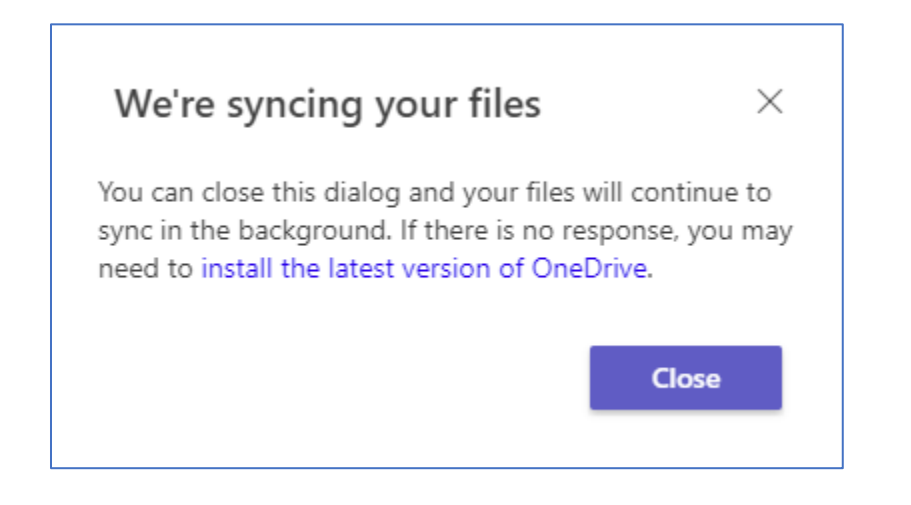

4. Open File Explorer or Finder, and on the left pane, you should see your Teams group that contains the file libraries you synced.

## Windows File Explorer

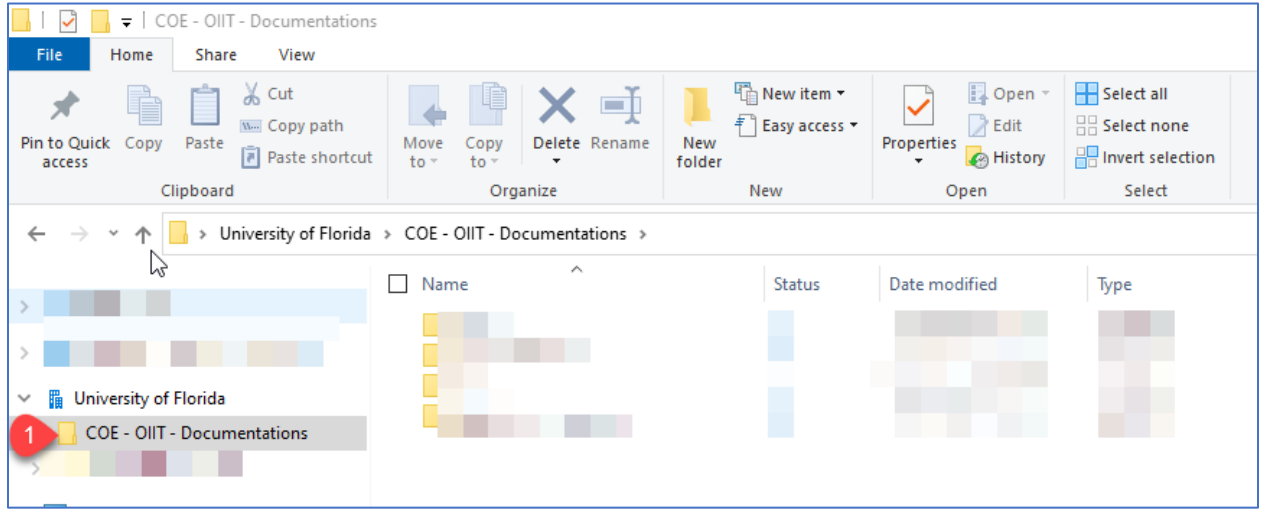

## Mac Finder Window

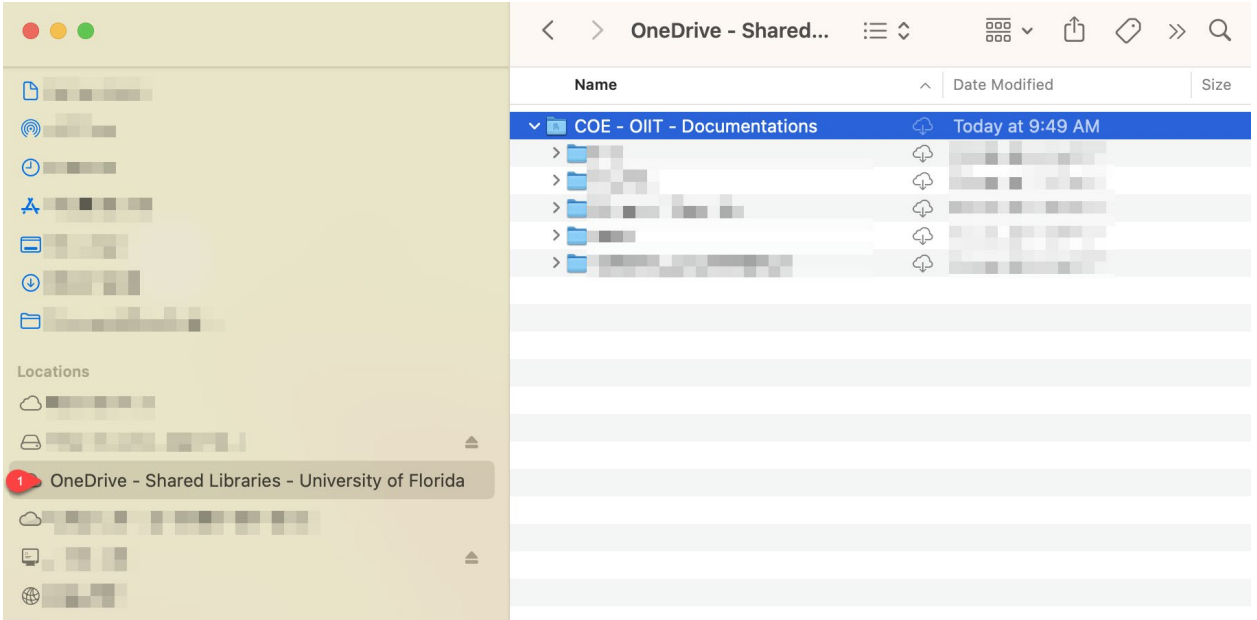